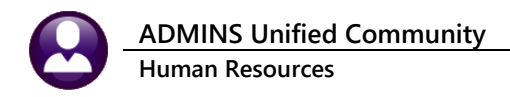

# **1 CONNECTICUT UNEMPLOYMENT**

*"In July 2022, the Connecticut Department of Labor (CTDOL) will transition to a modern unemployment insurance system, ReEmployCT. It will vastly improve how employers and unemployment filers interact with the systems they need to do business, find forms and information, and submit documents to the agency."*

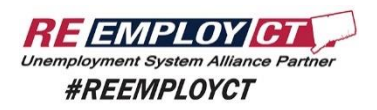

## **1.1 Create the File in AUC**

**HR ▶ Quarterly Processing ▶ CT Quarterly Reporting** 

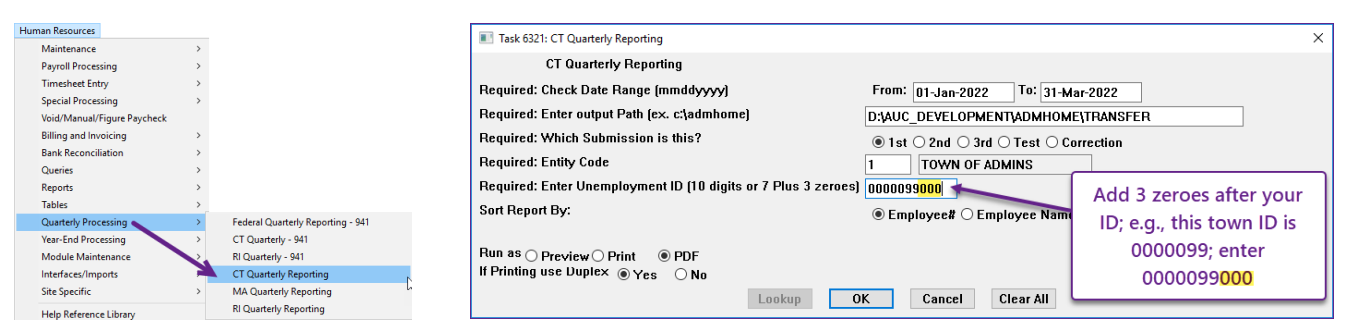

**Figure 1 Fill in the required prompts; use only the path name; AUC creates the file in the specified folder**

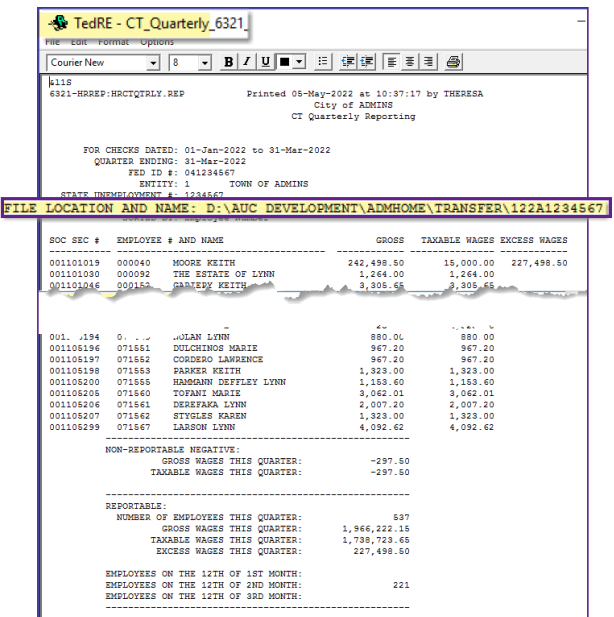

The file has the July 2022 format.

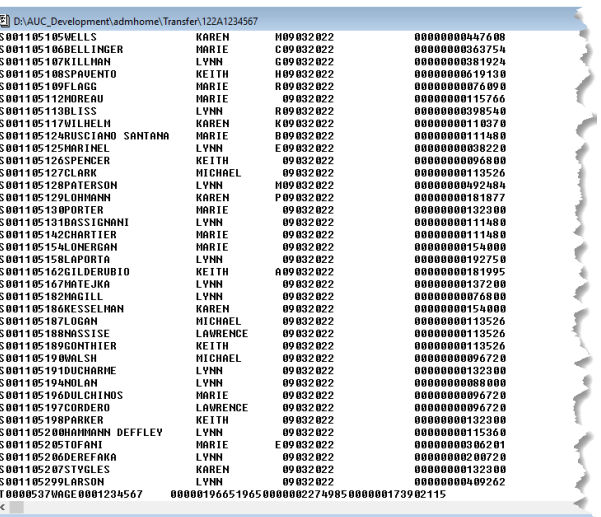

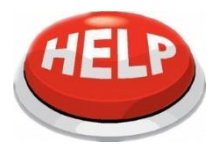

If **you view the** file to be submitted, close it to allow the command to finish.

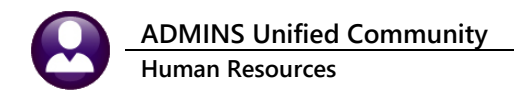

### **1.2 Upload the File to the ReEmployCT Web Portal**

Log on to the [ReEmploy CT](https://reemploycttax.dol.ct.gov/accessct/faces/login/login_local.xhtml) site, enter the User ID and Password, check the "I'm not a robot" box, and click on **[Log In].**

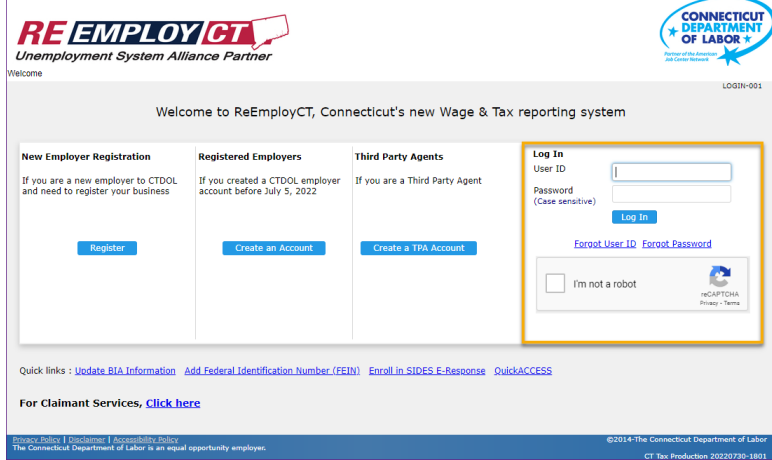

**Figure 2 The Login Screen for the ReEmployCT web site**

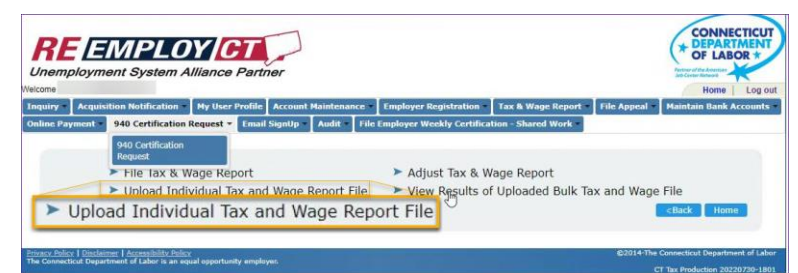

**Figure 3 Select "Upload Individual Tax and Wage Report File" from the Tax & Wage Report menu**

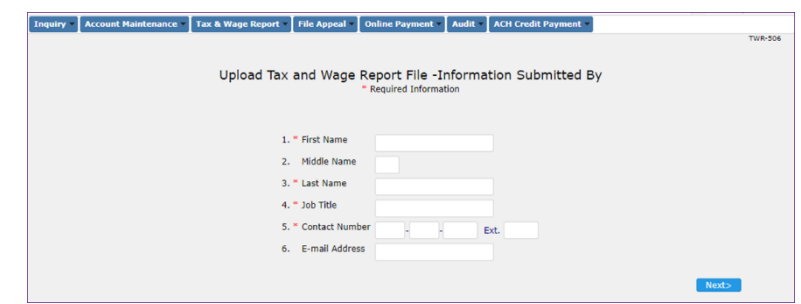

### **Figure 4 Enter submitted by information**

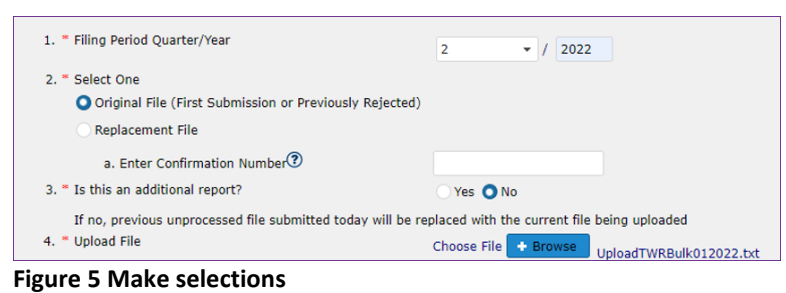

On the following page, enter the First Name*, optional Middle Name*, Last Name, Job Title, Contact Number, and Email Address and click **.**

- 1. Enter filing period quarter/year
- 2. Select original file or replacement file – if replacement file, enter the confirmation number.
- 3. Is this an additional report,  $\odot$  Yes, or  $\odot$  No? (should be No if this is the first attempt at submitting the file.
- 4. Select the file to upload.

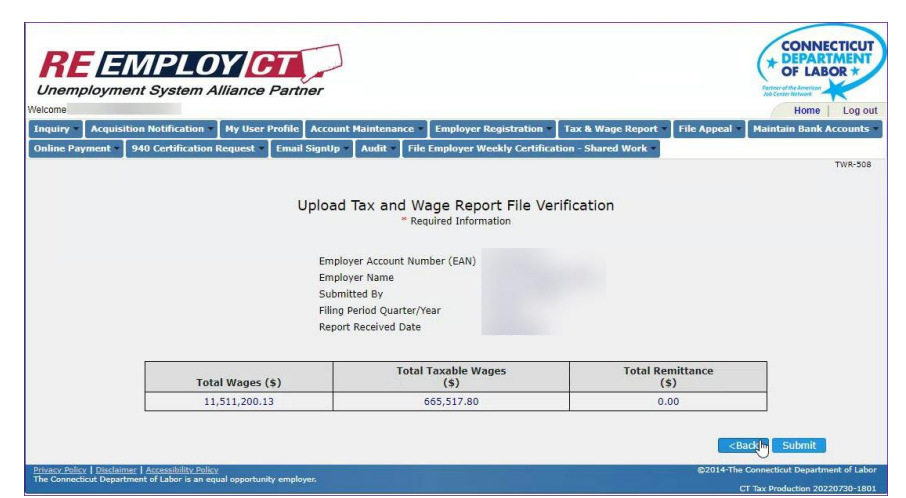

A confirmation page will appear; verify the Employer Account Number, Name, Submitted by, Filing Period, Date, and Dollar Amounts, then click Submit

**Figure 6 Confirmation Page prior to submitting the file**

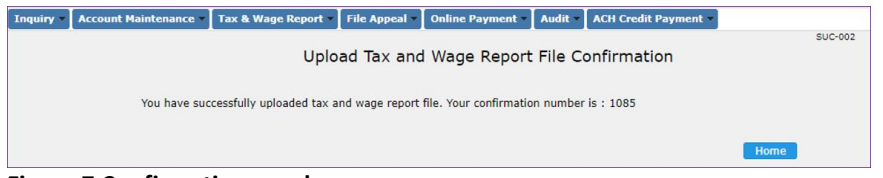

### <span id="page-2-0"></span>**Figure 7 Confirmation number**

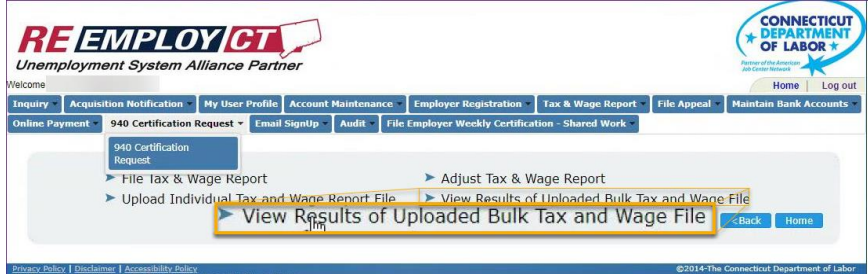

**Figure 8 Select View Results from the Tax & Wage Report menu**

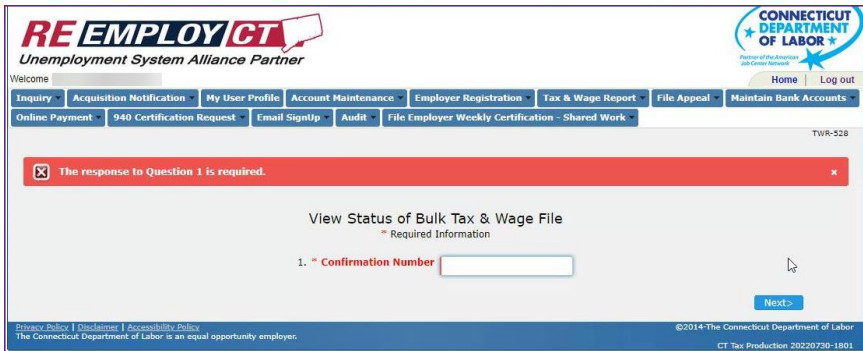

**Figure 9 Enter the confirmation number that was shown (se[e Figure 7\)](#page-2-0)**

For more information regarding filing, please visit: [ReEmployCT for Employers.](https://portal.ct.gov/DOLUI/ReEmployctemployerinfo)

number. Make note of the confirmation number to allow checking the status of the submission.

After clicking submit, the next page will display a confirmation

To see the results, select **"View Results of Uploaded Bulk Tax and Wage File"**: